### Bluetooth携帯端末とカーウイングスナビ(HDD方式)の初期設定手順 (au VEGA PTL21)

## **CARWINGS**

#### A. ナビゲーションの設定

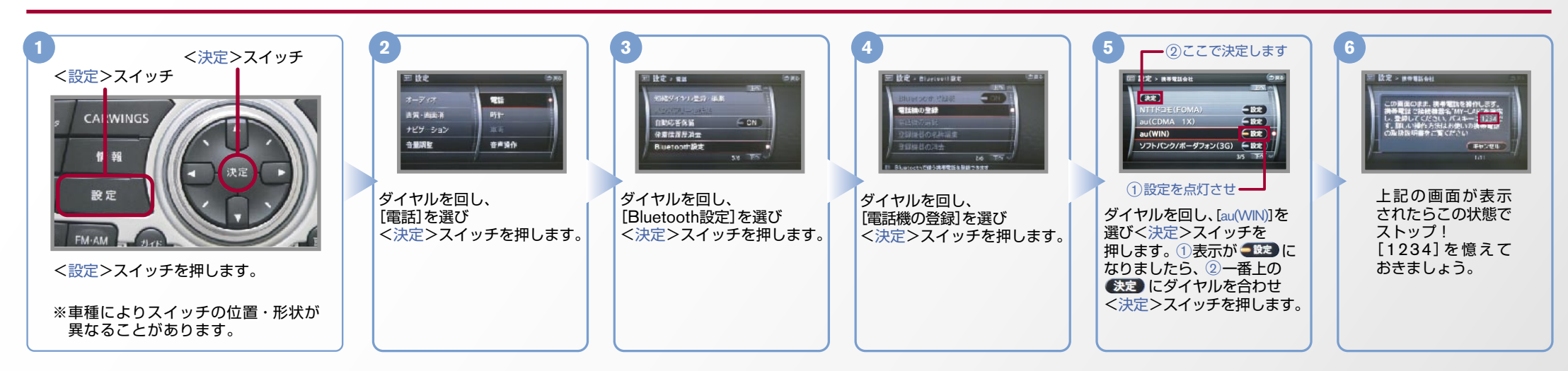

B. 携帯端末の登録 ※携帯端末を車内に持ち込んで登録を行ってください。Bluetoothはオフの状態で登録を開始してください。※携帯端末画面、ボタン形状は実際と異なる場合があります。

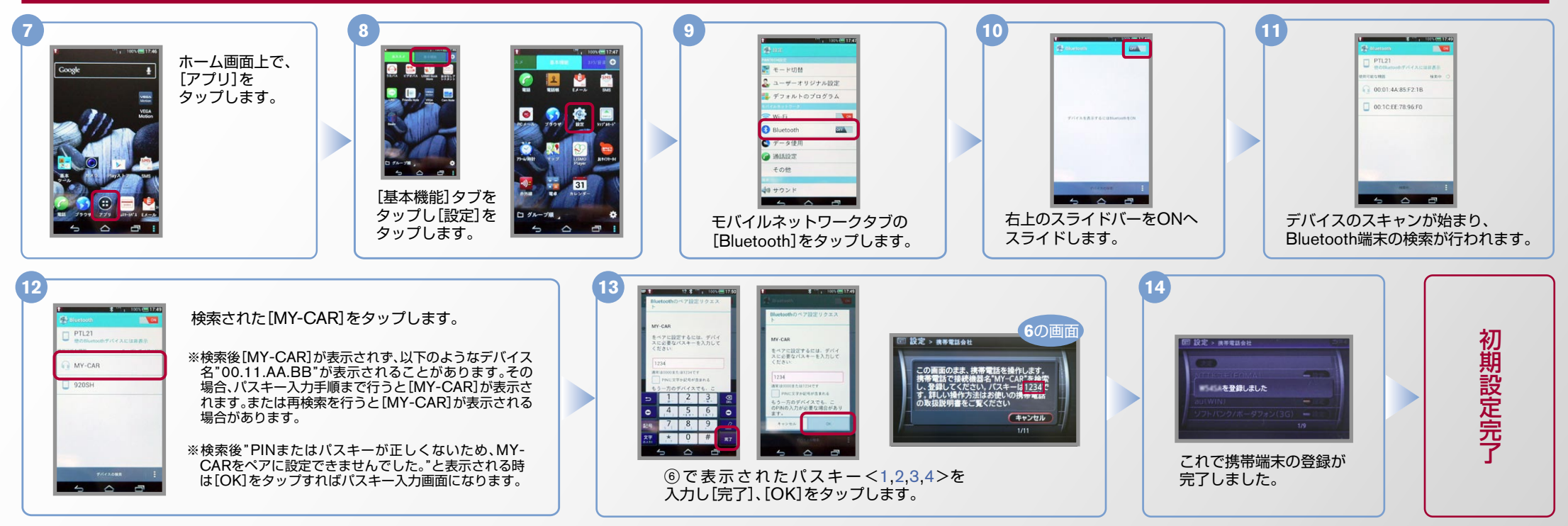

※この機種でデータ通信サービスをご利用いただくには、アプリのダウンロードが必要です。アプリのダウンロードと設定手順についてはF.「カーナビデータ通信設定」の設定方法をご覧ください。

 $No.2$ 

# CARWINGS

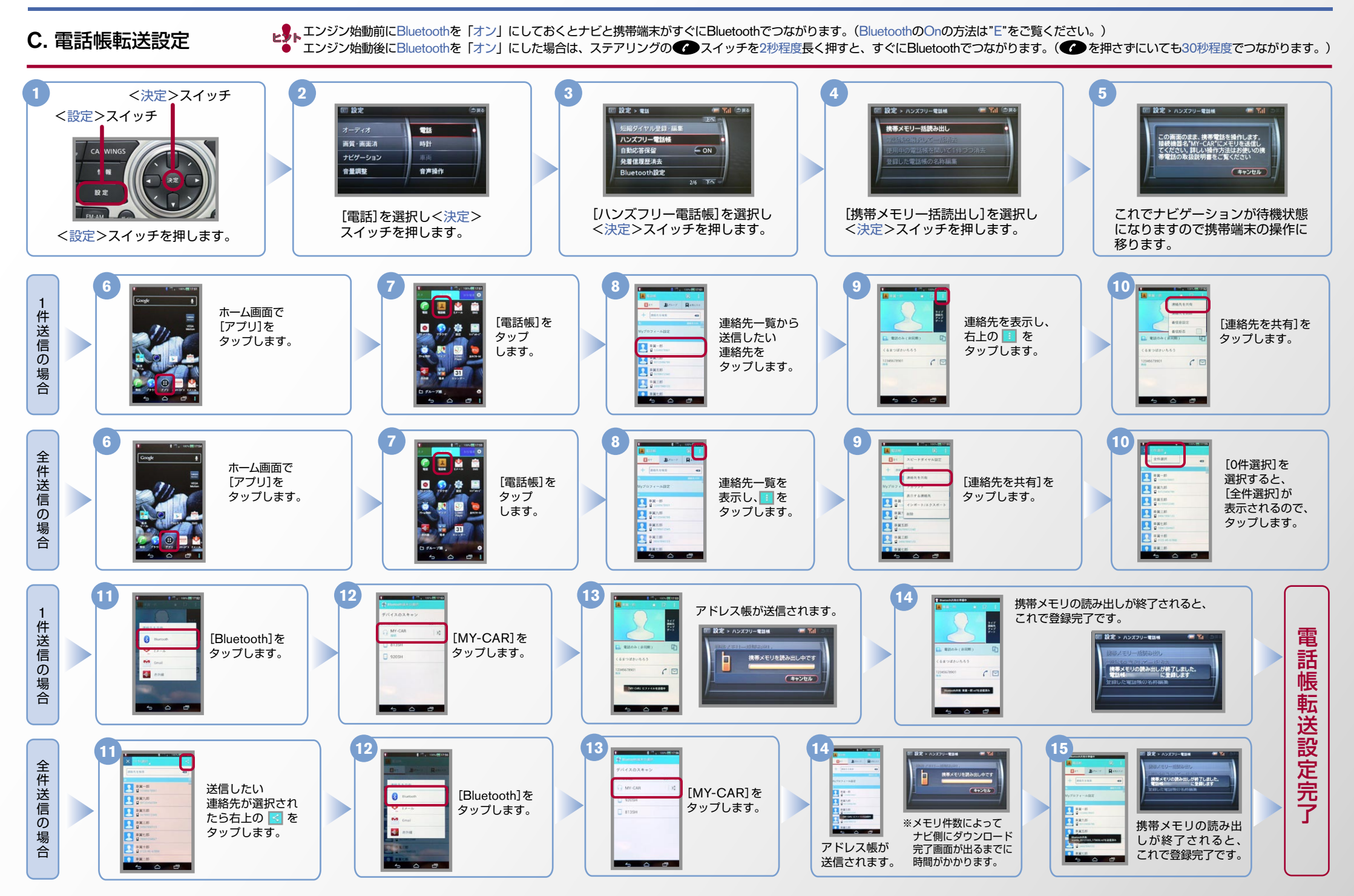

#### $No.3$

# **CARWINGS**

- 
- ヒ<mark>シ</mark>トエンジン始動前にBluetoothを「オン」にしておくとナビと携帯端末がすぐにBluetoothでつながります。(BluetoothのOnの方法は"E"をご覧ください。)<br>■ シトエンジン始動後にBluetoothを「オン」にした場合は、ステアリングの● シスイッチを2秒程度長く押すと、すぐにBluetoothでつながります。(● を押さずにいても30秒程度でつながります。)

D. 接続機器の切断方法 ※この手順は初期設定時には必要ありません。 ※携帯端末画面、ボタン形状は実際と異なる場合があります。

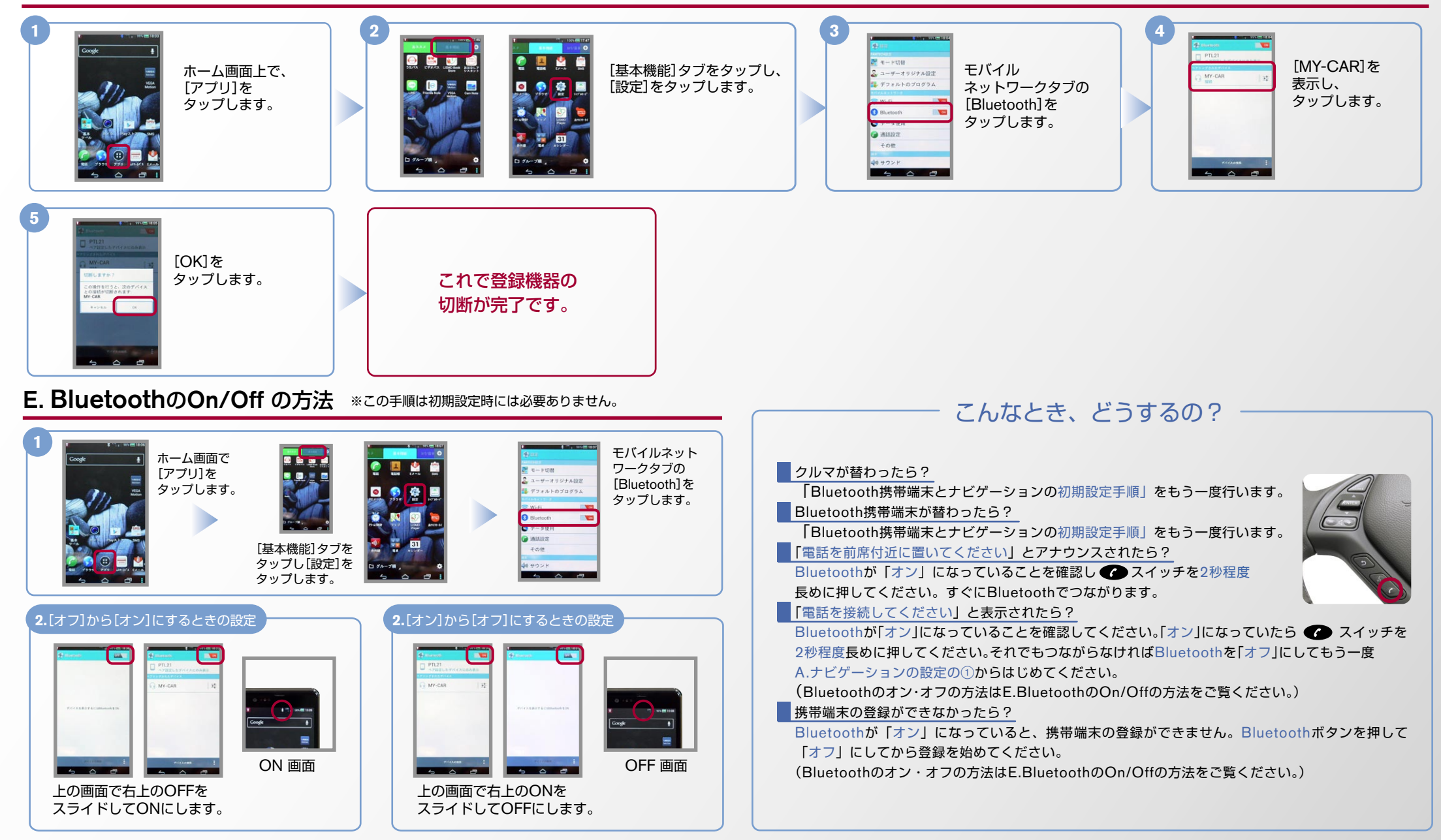

#### $No.4$

### CARWINGS

#### F. 「カーナビデータ通信設定」の設定方法 ※初回のみ2~4の操作が必要となります。 ※携帯端末画面、ボタン形状は実際と異なる場合があります。

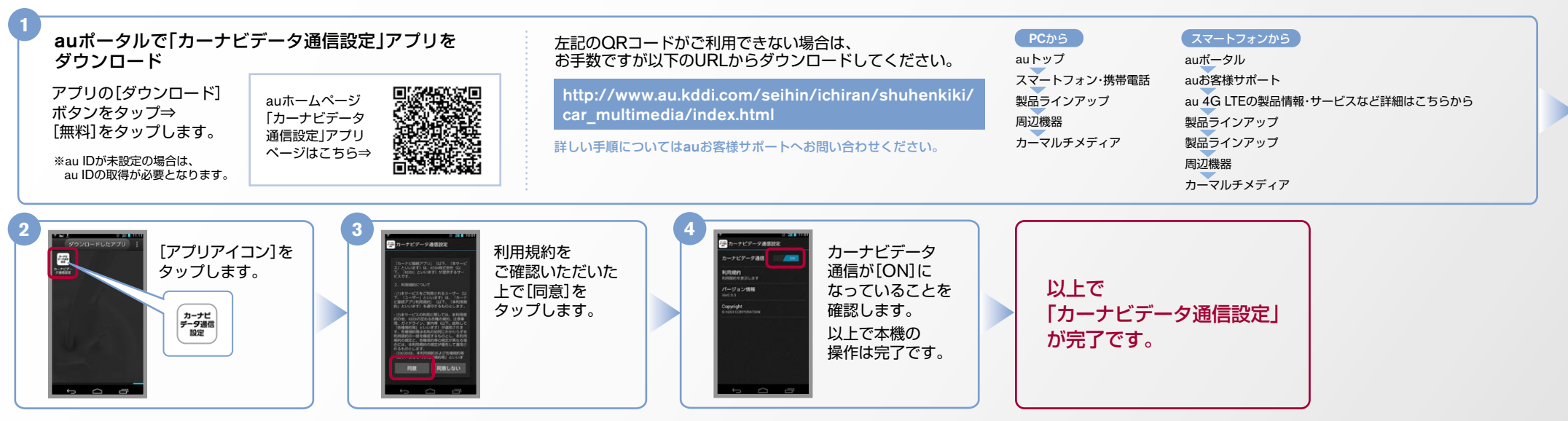

※Bluetoothの設定方法、登録手順についての問い合わせ先:カーウイングスお客さまセンター 0120-981-523 9:00~17:00(年末年始を除く) 携帯端末、PHSからもご利用いただけます。